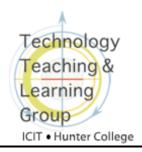

## Subscribing to Podcast Feeds Using iTunes

This document contains step-by-step instructions for using **Wimba Podcaster** in Blackboard. Specifically, it guides professors and students in subscribing to podcast feeds created in a **Wimba Podcaster** using iTunes. More precisely, we mean subscribing to a podcast in Blackboard using the iTunes software program. **NOTE**: When we refer to "iTunes" in this document, we mean the iTunes program, not the iTunes store or iTunes U.

Before proceeding, we recommend that you see our document <u>Preparing to Use the Wimba</u>

<u>Voice Tools</u> to make sure that your web browser is configured to work properly.

## **Subscribing to a Podcast Feed Using iTunes**

Individual podcast episodes can be played by selecting them in the **Wimba Podcaster** and clicking on the green play button. Subscribing to a podcast feed makes it easier to download multiple episodes at one time and to automatically receive new episodes when they become available. Follow the steps below to subscribe to a **Wimba Podcaster** feed using the **iTunes** program:

- 1. Download iTunes from the Web at <a href="http://www.apple.com/itunes/download/">http://www.apple.com/itunes/download/</a> and install it on your computer. (iTunes is free and it works on both PCs and Macs.)
- 2. Go to the area in your Blackboard course where the **Wimba Podcaster** is located. It may be in one of the content areas or in **Communication**. (Students should review carefully instructions given by their instructors.)
- **3.** Click on the name of the **Wimba Podcaster** to which you would like to subscribe.
- **4.** The next step differs depending on the browser that you are using:
  - If you are using Internet Explorer, click on the **Subscribe** button.
  - If you are using Firefox, click on the **Subscribe** button. When asked to select an application, choose iTunes and click on **OK**.
  - If you are using Safari on a Mac, click on the **Subscribe** button and drag the button onto the iTunes icon on your computer.

Revised: 4.28.2010 Bb 8: Subscribing to Podcast Feeds p. 1 of 2

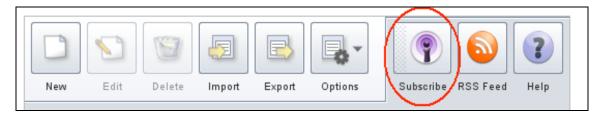

A few seconds later, iTunes will open, subscribe to your class podcast feed, and download the most recent podcast episode that was posted.

**5.** In iTunes, click on the grey arrow to open the list of podcast episodes. Play the episode by double-clicking on it. Download other episodes by clicking on the **GET** button next to each one or the **GET ALL** button to download all available ones.

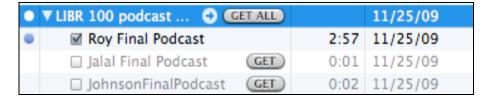

Revised: 4.28.2010